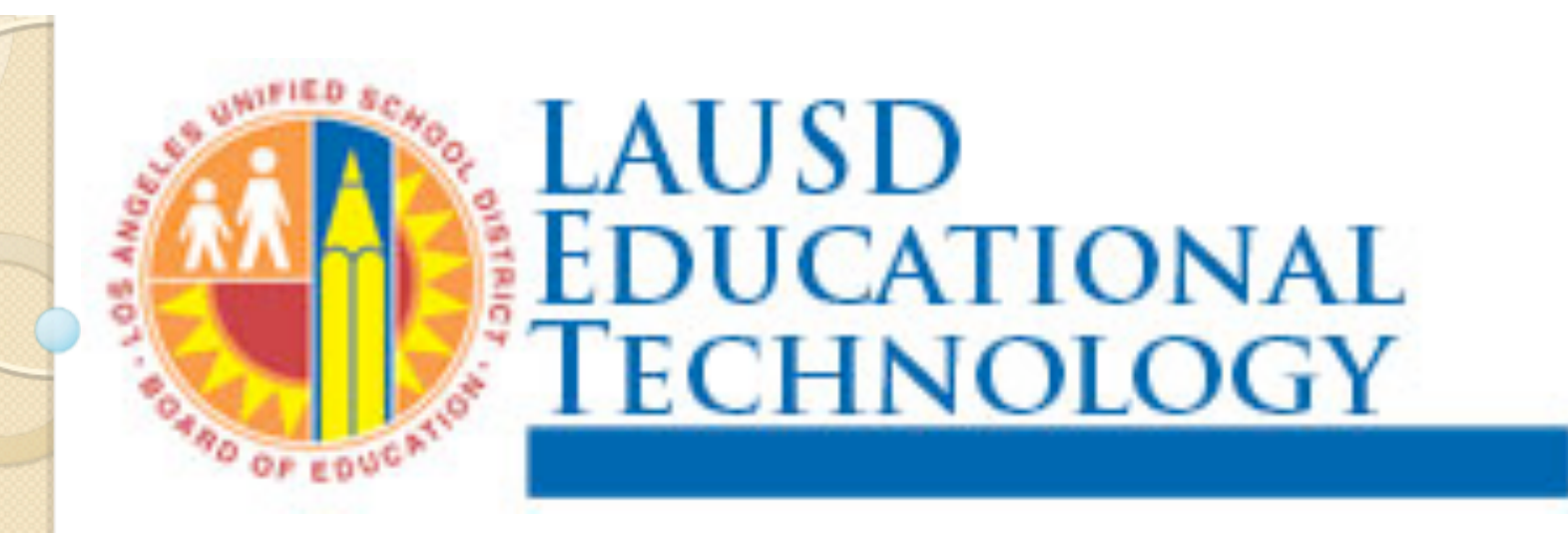

# Changing Your Password

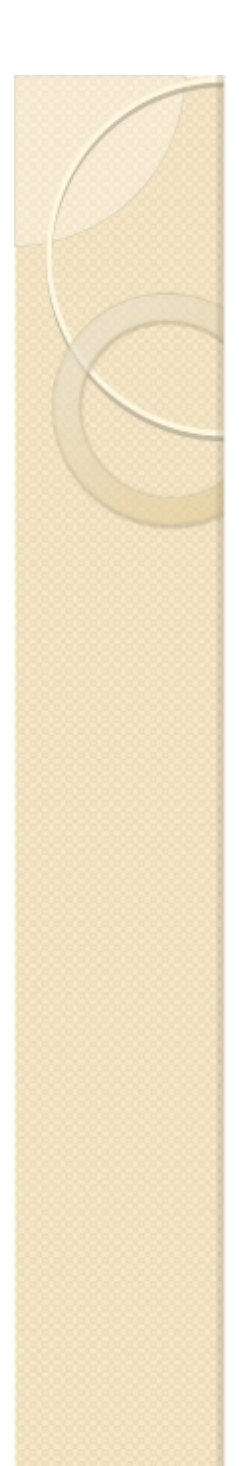

# Log into MyMail

Go to: http://mymail.lausd.net

# Use your user name and password to log in

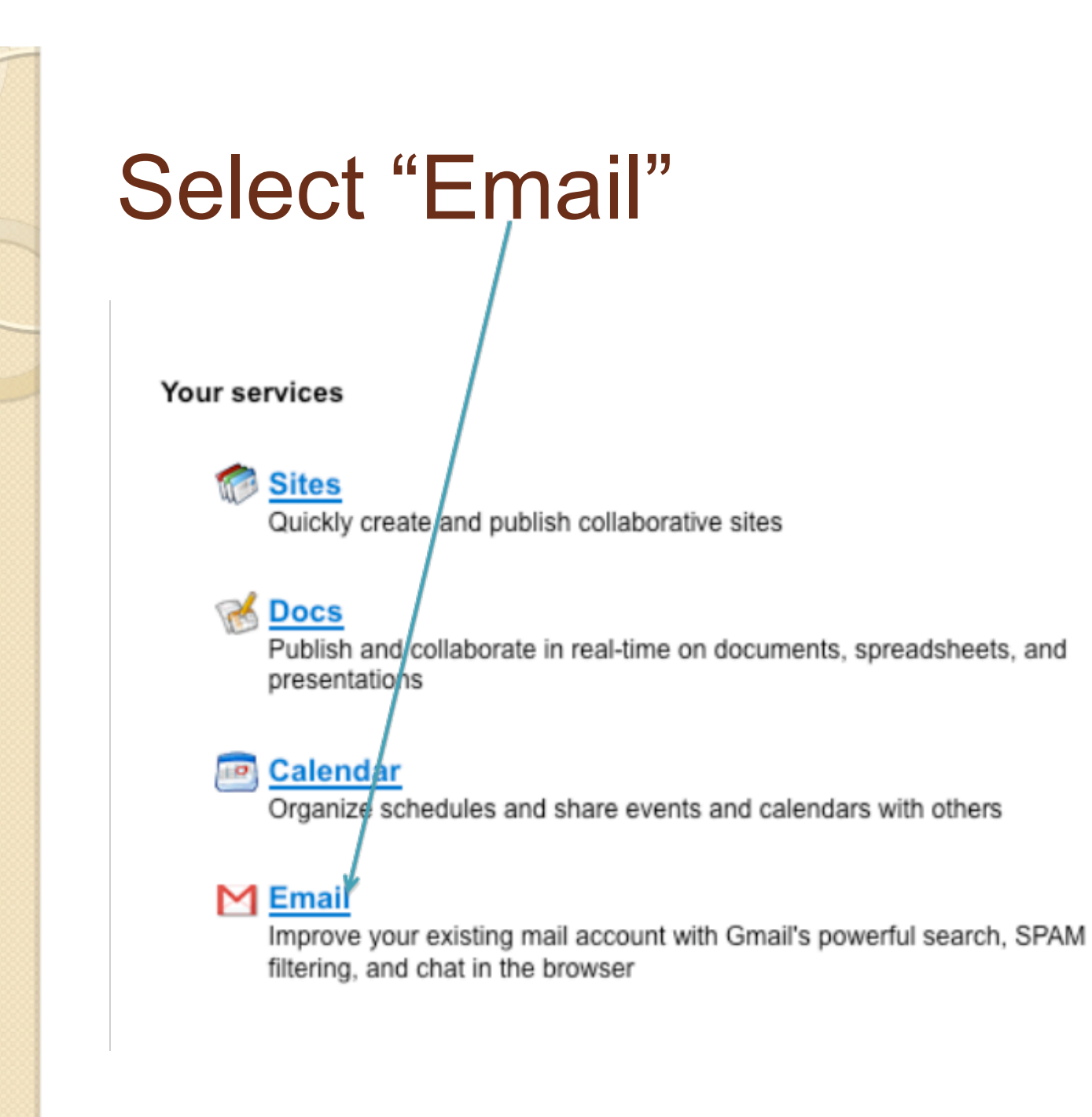

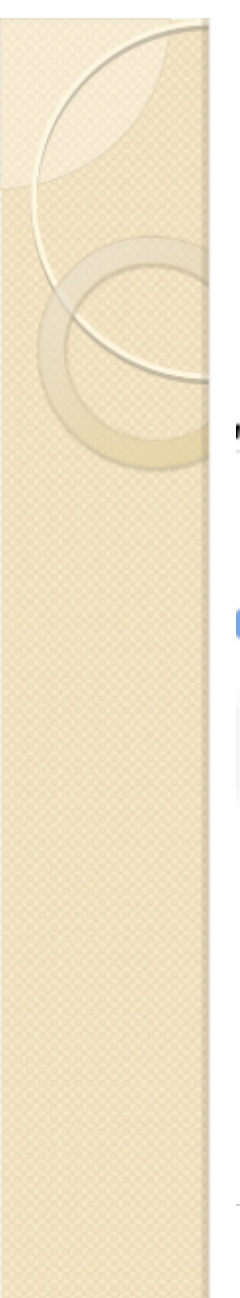

### Click on "Settings" at the top of the screen

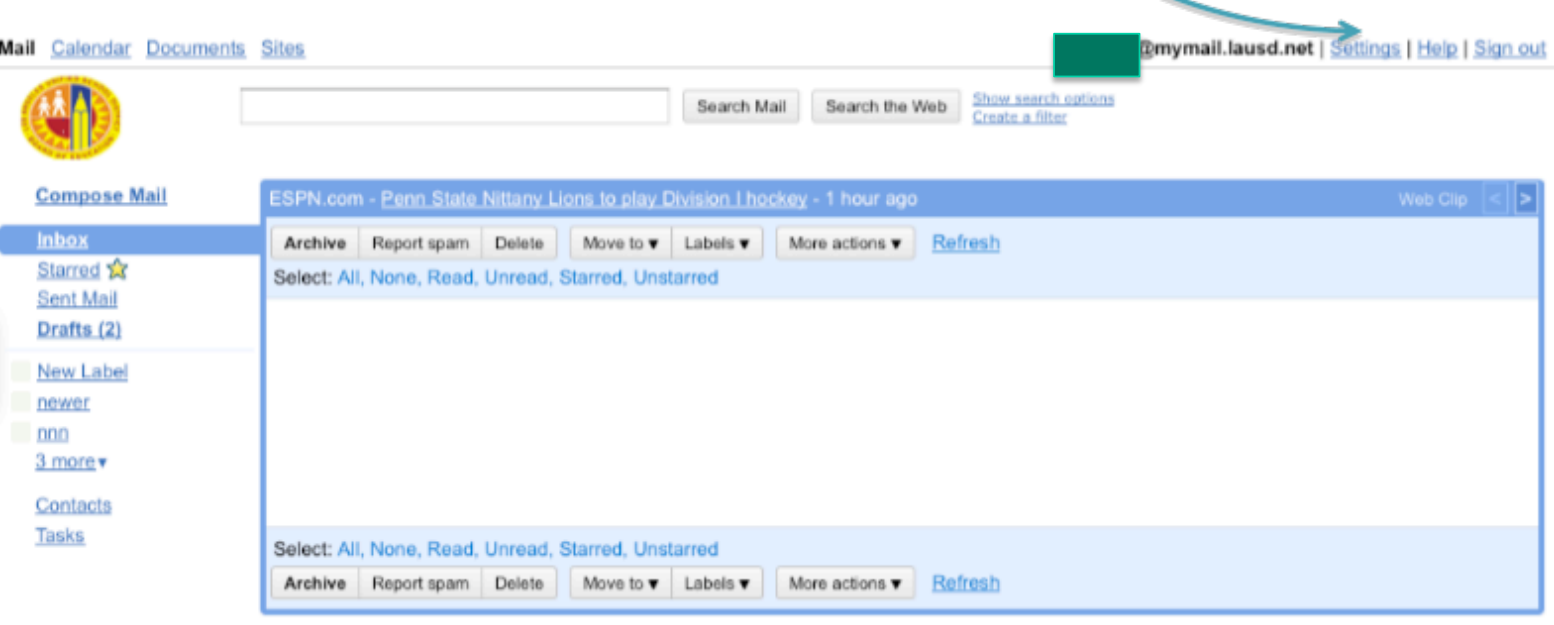

You are currently using 0 MB (0%) of your 7493 MB.

Last account activity: Aug 31 at IP 204.108.96.93. Details LAUSD Mail view: standard | older version | basic HTML Learn more

@2010 Google - Terms of Service - Privacy Policy - Program Policies - Google Home Powered by Google

# Click on "Accounts"

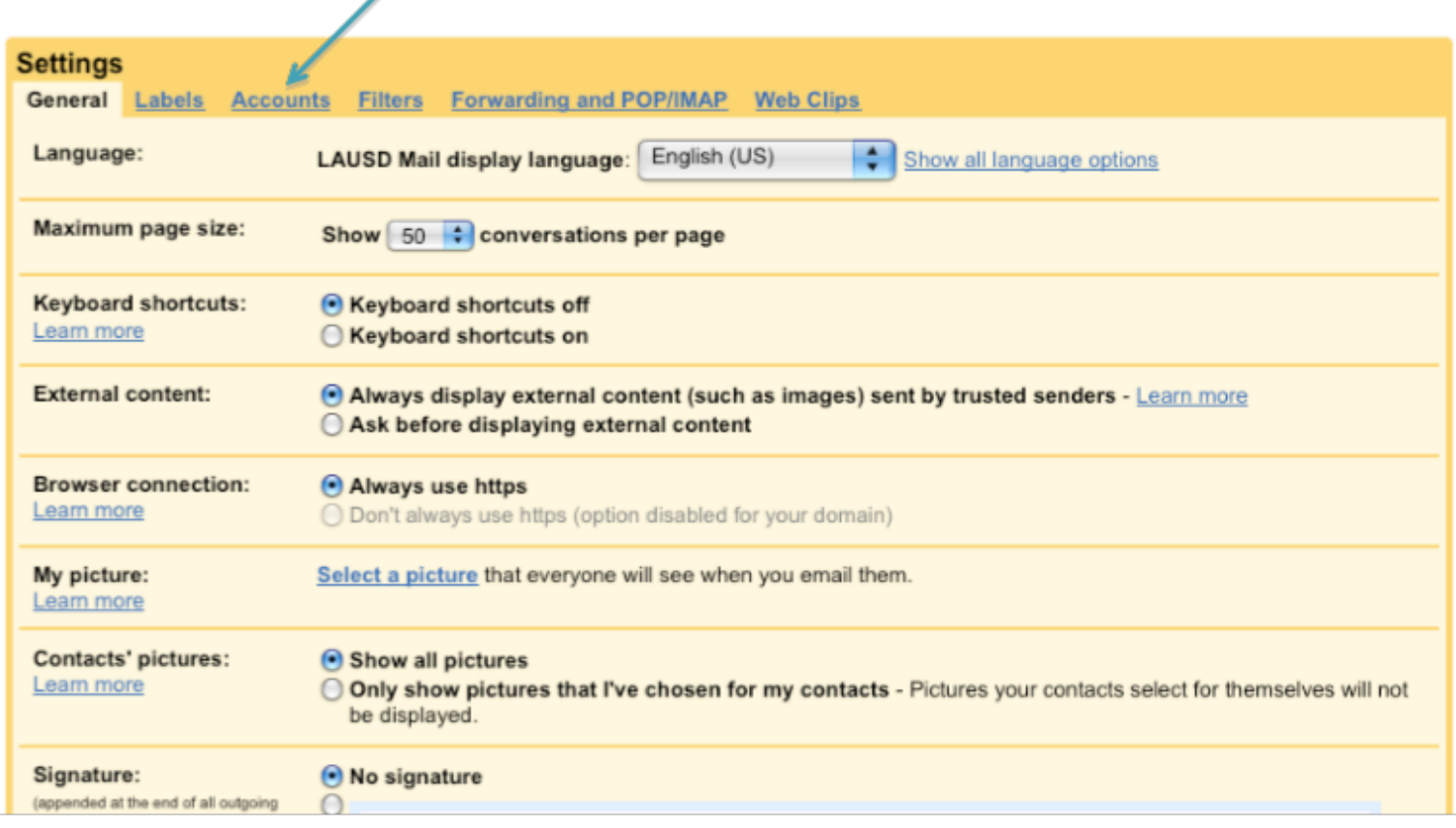

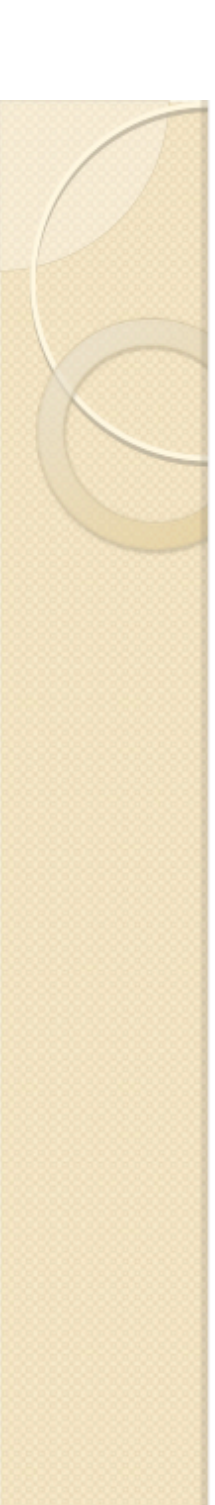

### Select "Google Account Settings"

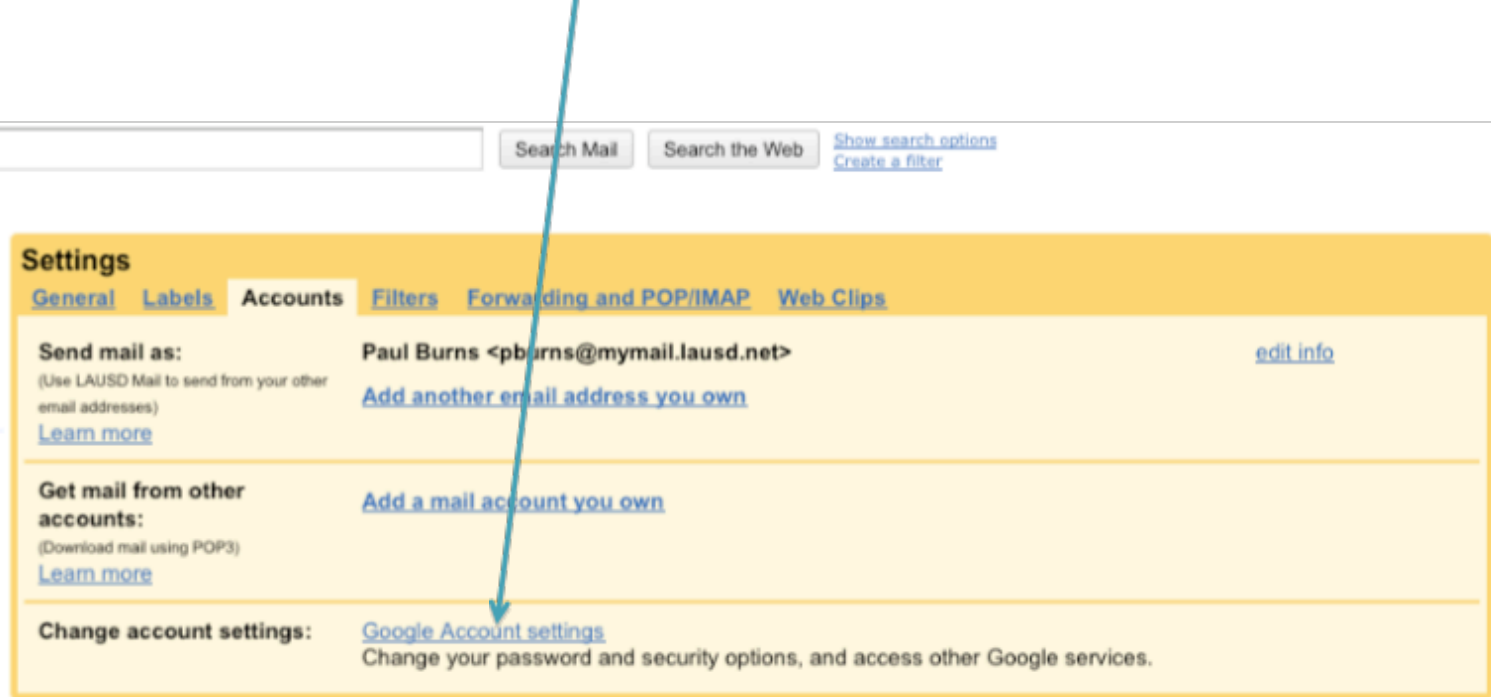

### " Select "Login to review...

Welcome to the LAUSD Single Sign-On Self Service Console.

I am here to assist you. Please click on any of these links to:

- Activate your LAUSD email account (new users only)
- Reset a forgotten or expired password (see password tip)
- Login to review and update information about yourself, change your existing password, set or change your password hint question

\*Password tip: Don't forget to set your password hint question first. This will be needed when resetting a forgotten password. If you have forgotten your password and have not set your password hint question, please call the ITD Service Desk at 213-241-LA00 (5200) for assistance.

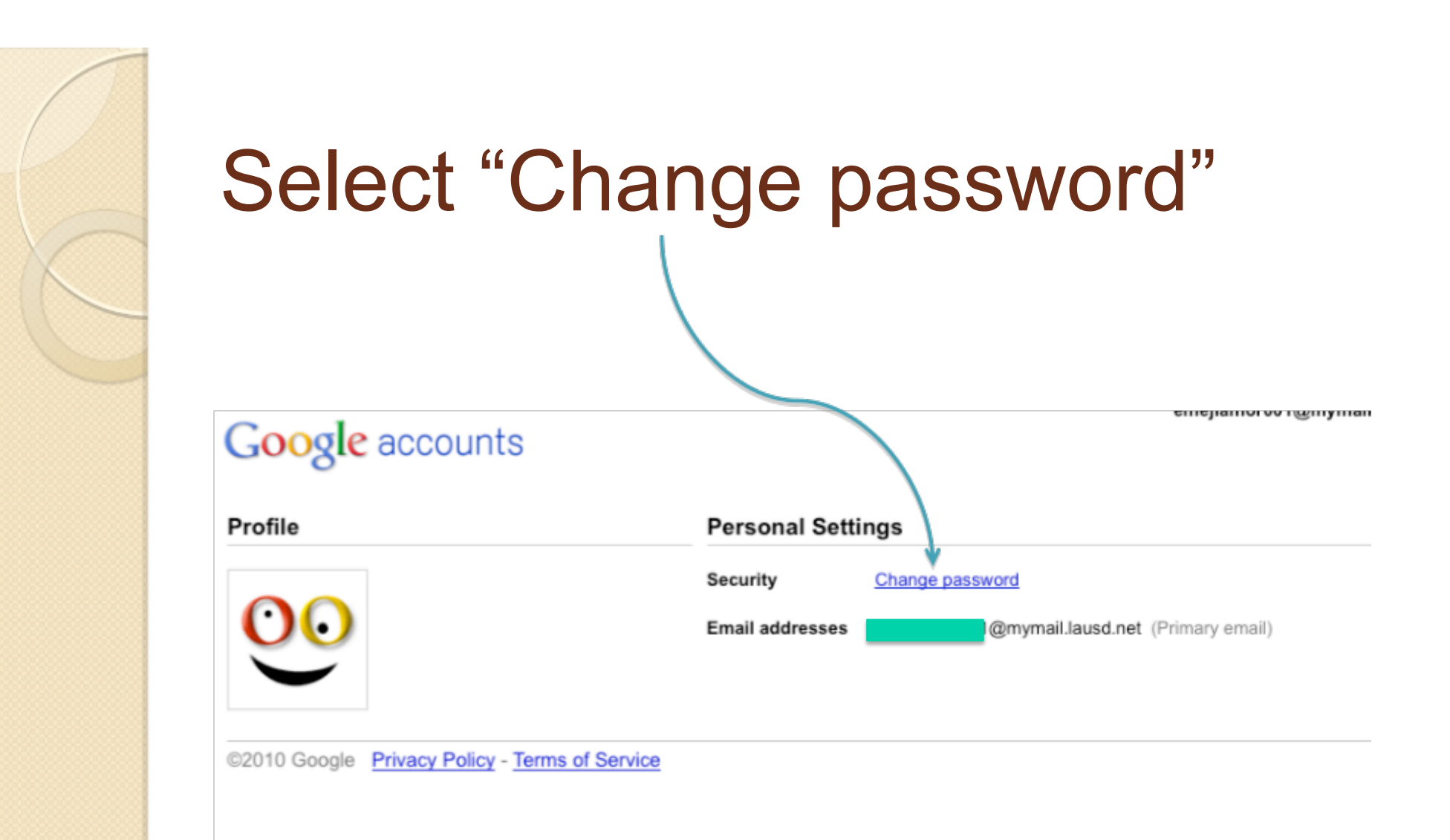

## Enter your current user name and password and select "Login"

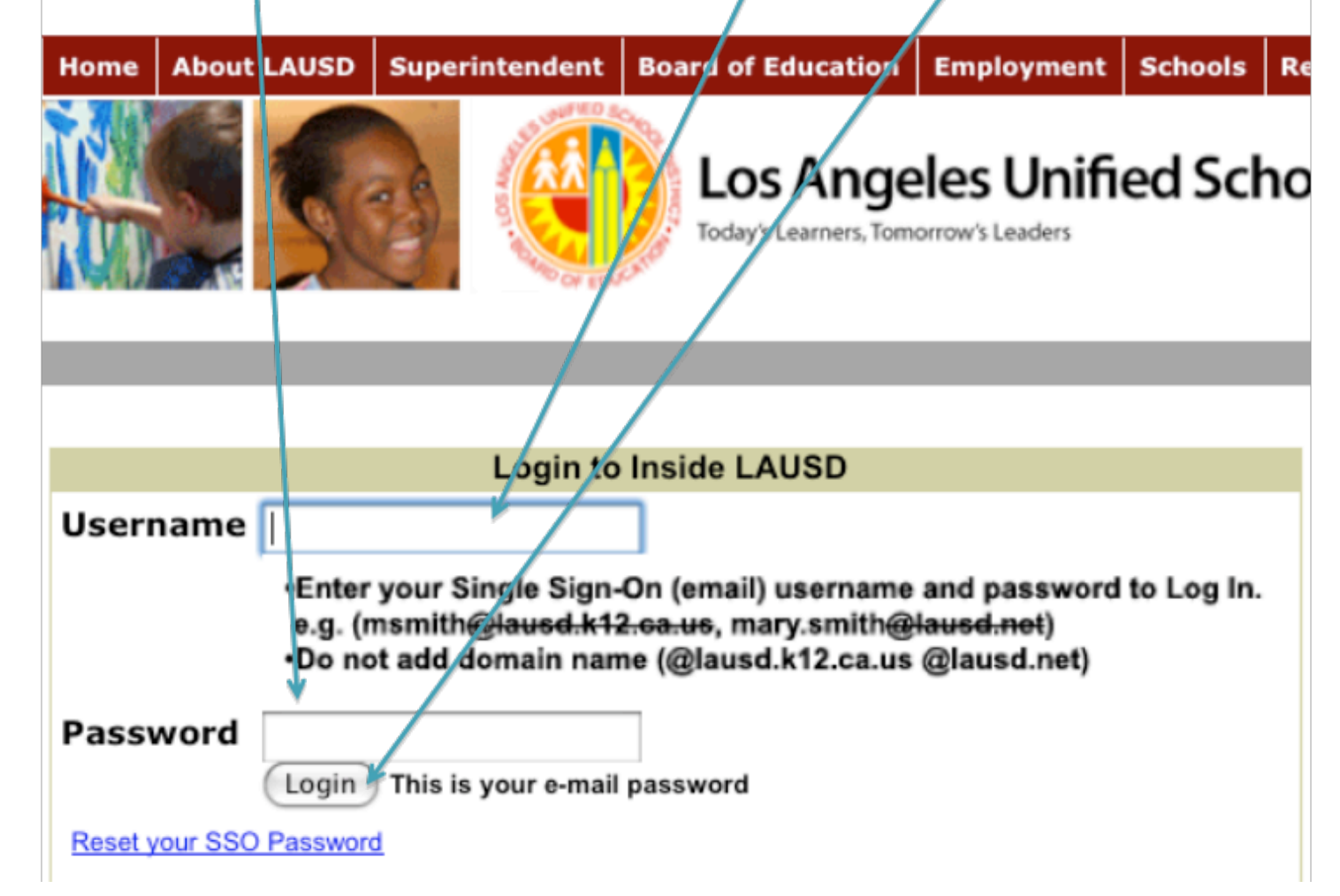

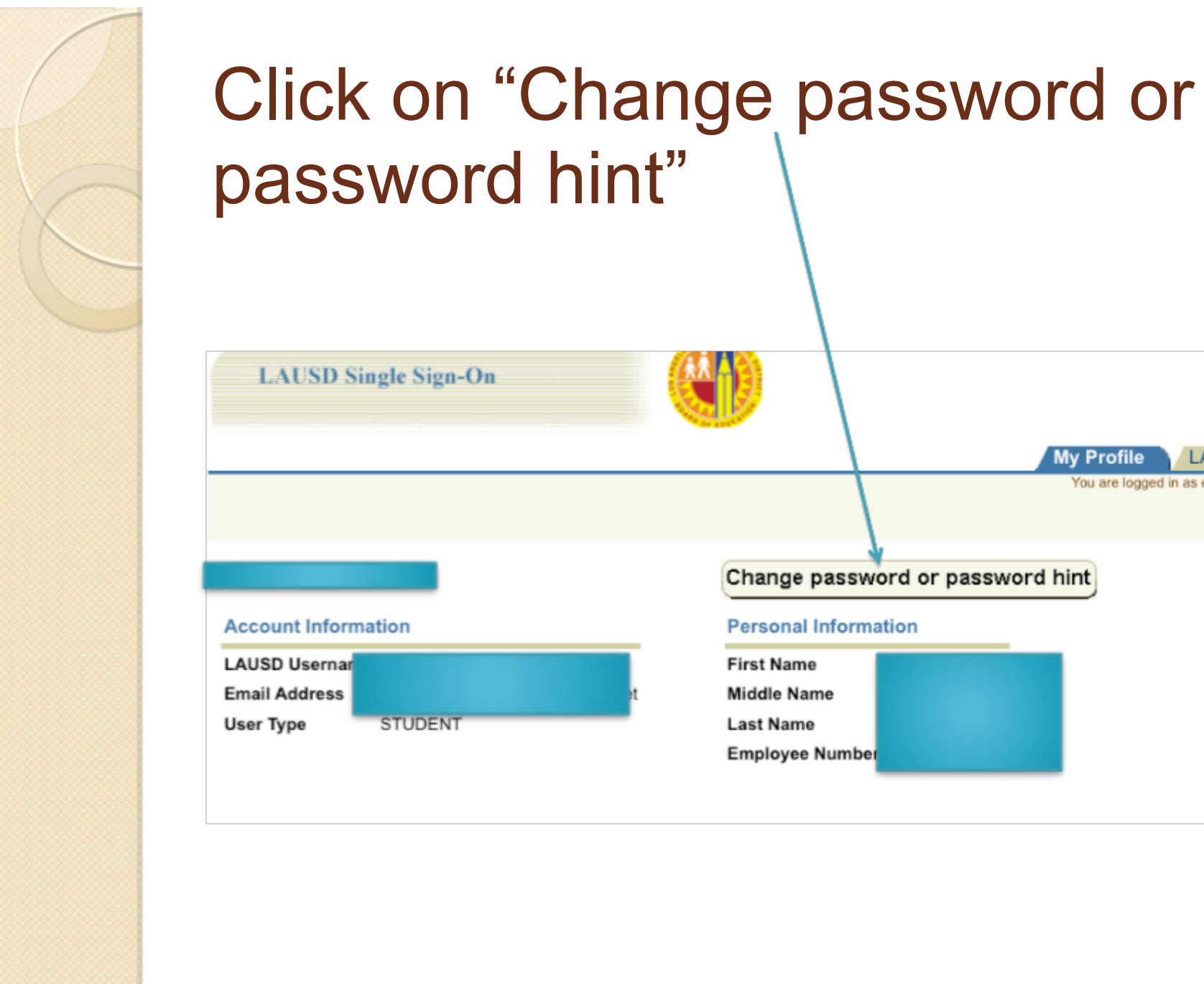

### Change password or password hint

Logout

**LAUSD** 

You are logged in as emejiamor001

**My Profile** 

### **Account Information**

**Personal Information** 

**First Name** 

**Middle Name** 

**Last Name** 

**Employee Number** 

## "Accept" AUP agreement

- 7. The new District standards for creating a new password require at least 8 characters, including letters and at least two numbers, and cannot contain the user name. Passwords should not be written down if it is avoidable.
	- When Choosing a Password:
	- . Don't use passwords that are based on personal information that can be easily accessed or quessed
	- . Don't use common passwords such as password1 or aaaa1234
	- . Develop a mnemonic for remembering complex passwords
	- Use both lowercase and capital letters
	- Use a combination of letters, numbers, and special characters
	- Use different passwords on different systems

In protecting your password:

- Avoid writing it down and leaving it in your desk, next to your computer, or, worse, taped to your computer
- . Don't tell anyone your passwords, and watch for attackers trying to trick you through phone calls or email messages requesting that you reveal your passwords
- . Avoid the option of "remembering" your password in any program
- . Always remember to log out when you are using a public computer (at the library, an Internet cafe, or even a shared computer at your office).

There's no quarantee that these techniques will prevent an attacker from learning your password, but they will make it more difficult.

By continuing to the next screen, you acknowledge that you are responsible for adhering to the District's Acceptable Use Policy at all times when accessing or using any District computer system or network.

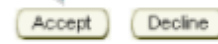

### Enter current password and new password (twice). Enter a "Hint answer" and click on "Submit"

#### **Change your Password**

#### **Password Rules:**

- Passwords must be between 8 and 20 characters in length.
- . Password cannot be the same as the user ID.
- Passwords must consist of a mix of alphabetic and numeric characters.
- Passwords cannot contain more than 3 repeating characters. For example, including "aaaa" in your password would make it invalid.
- Passwords that are commonly used will not be accepted. Commonly used passwords include values like 'abcd1234' or "password1".

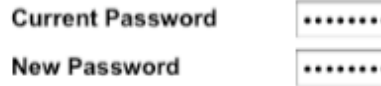

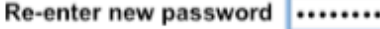

Change or set your Password Hint - You can use your current Password Hint, choose a new answer or choose a new question and answer.

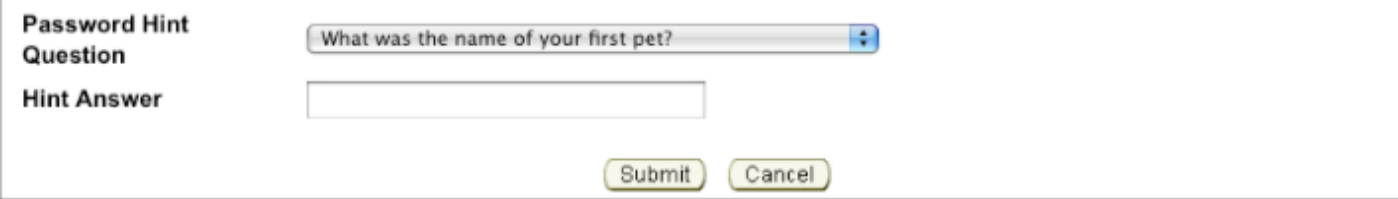

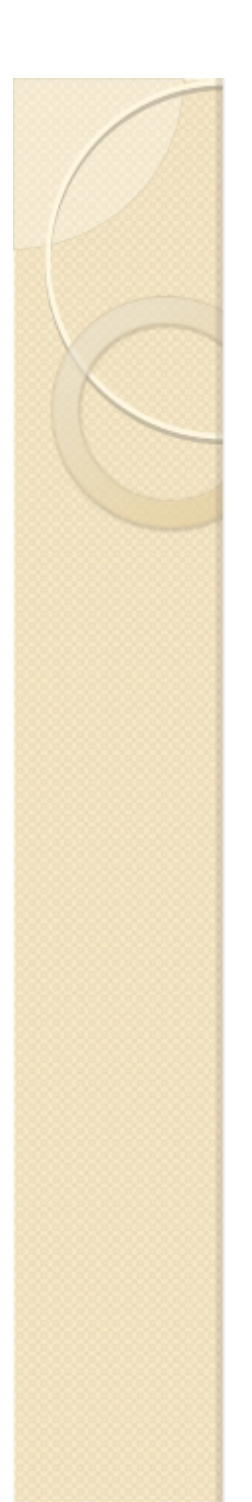

## If done right, your get this

**message.** 

User password successfully changed. Password Hint Update successful.

### If it does not work, read the message and try again

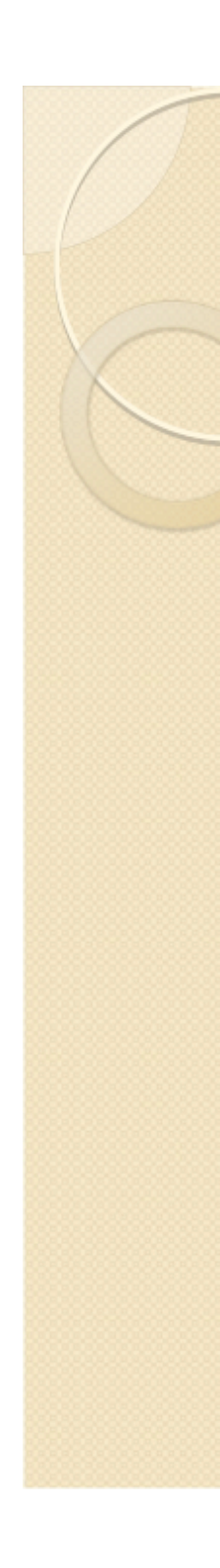